# **Carga de datos en "Mi Empresa" - Búho Gestión RACOP**

# Instructivo

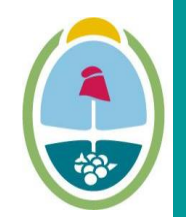

**OZA GOBIERNO MEN** Ministerio de Planificación e Infraestructura Pública

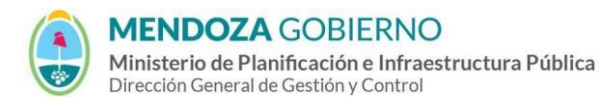

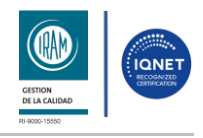

PROCESO: Gestión digital de RACOP CÓDIGO: IT-DGCG#MIPIP-08

1

REPARTICIÓN: **Dirección de Control de Gestión**

### **1. OBJETIVO**

Establecer la metodología para la carga de datos del módulo de "Mi Empresa" de las empresas.

# **2. DESARROLLO DE TAREAS**

#### **2.1. Mi Empresa**

En el lateral izquierdo de la página ingresá a "Mi empresa".

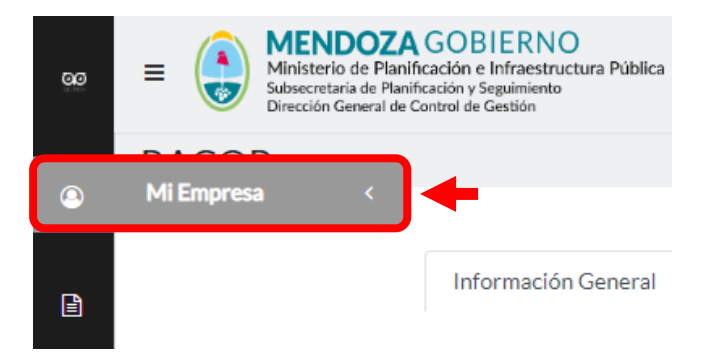

# **2.1.1. Información General.**

En este apartado podrás visualizar la información proporcionada durante la registración de su cuenta.

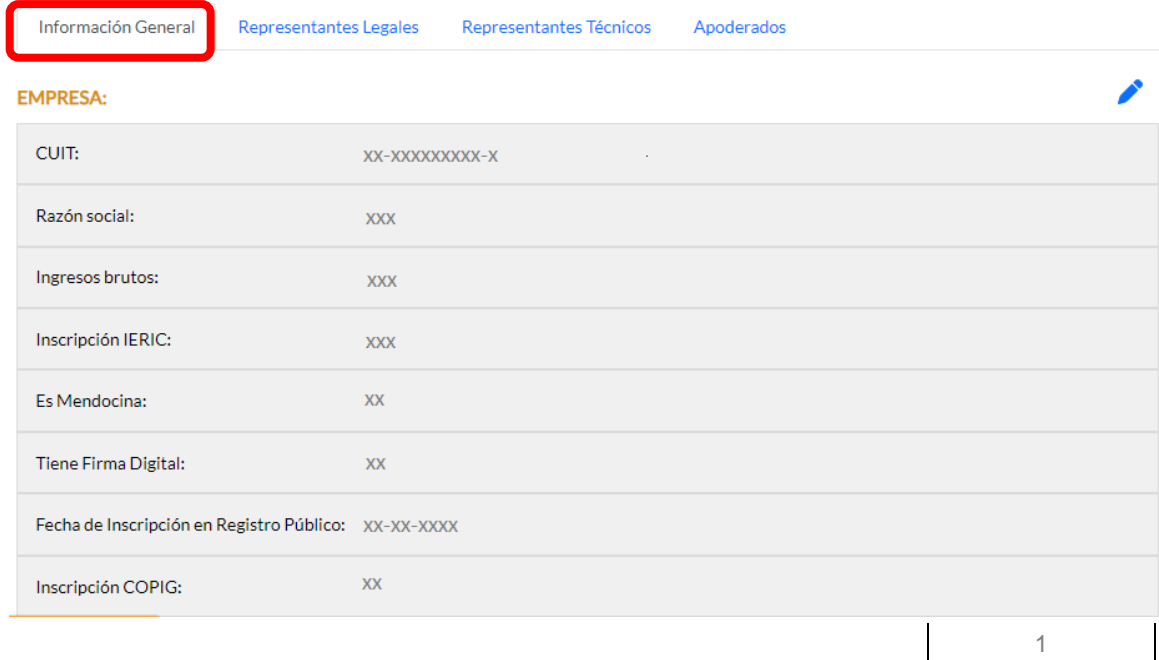

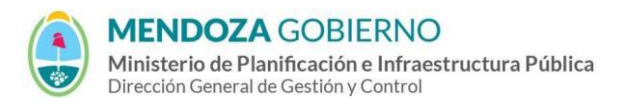

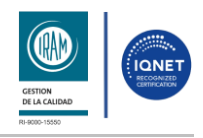

PROCESO: Gestión digital de RACOP<br>
CÓDIGO: IT-DGCG#MIPIP-08

REPARTICIÓN: **Dirección de Control de Gestión**

**2.1.1.1.** Si necesita modificar algún dato, siga los pasos indicados en el instructivo de **"Edición de Datos"**.

# **2.1.2. Representantes Legales**

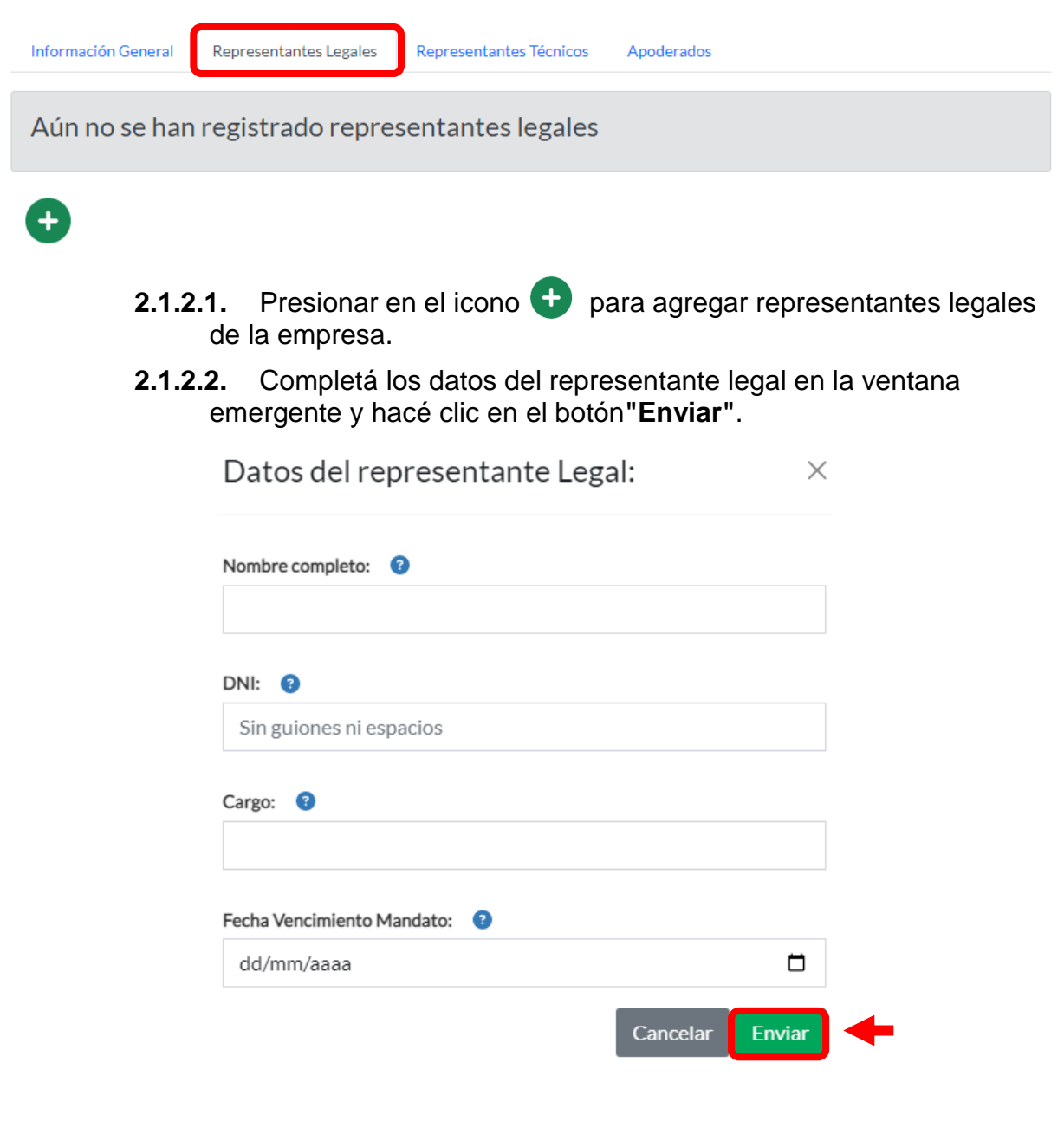

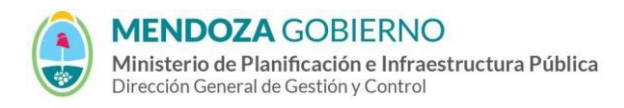

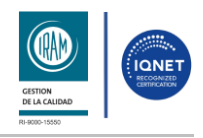

PROCESO: Gestión digital de RACOP CÓDIGO: IT-DGCG#MIPIP-08

3

REPARTICIÓN: **Dirección de Control de Gestión**

- **2.1.2.3.** La ventana se cerrará y podrás comprobar que los cambios se efectuaron correctamente.
- **2.1.3.** S los mismos pasos para agregar a los **Representantes Técnicos** y **Apoderados**.

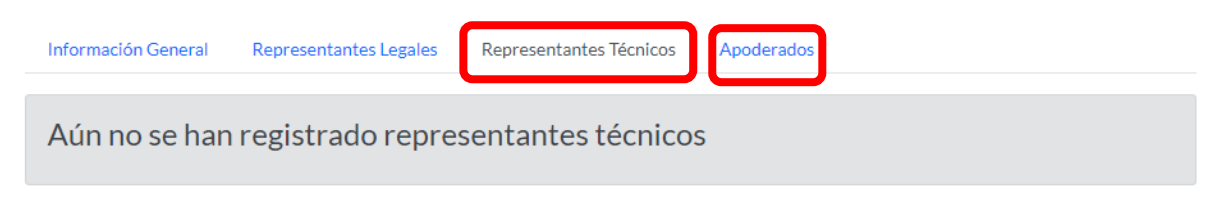

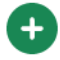

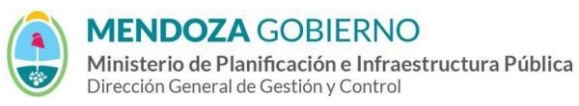

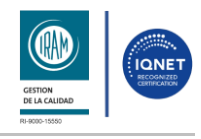

#### PROCESO: Gestión digital de RACOP CÓDIGO: IT-DGCG#MIPIP-08

REPARTICIÓN: **Dirección de Control de Gestión**

# **3. CONTROL DE CAMBIOS**

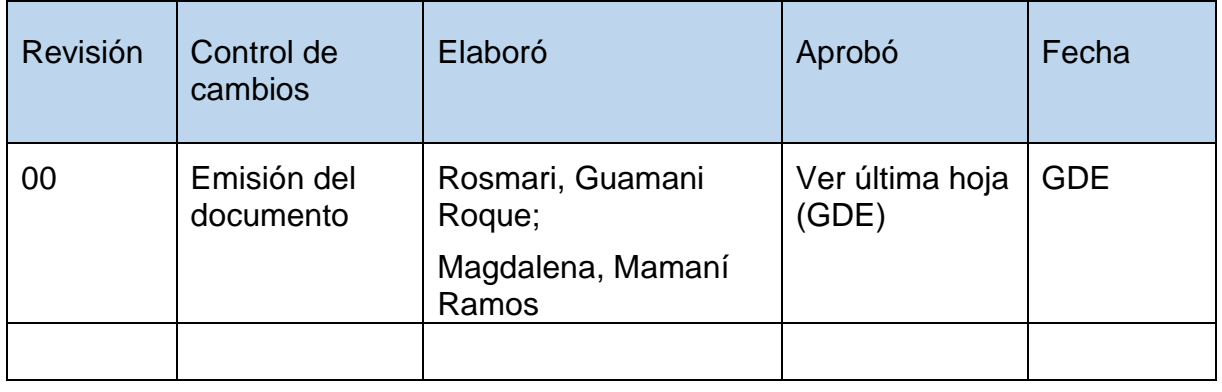